Returning Family Registration Guide

- 1. Log in to your Extended Day Family Account and Update Information
	- a. Go to<https://apsfamily.schoolcareworks.com/login.jsp>
	- b. Log in using the User ID and password you created during your original registration.

Note: If you don't remember your password click on the 'Password Reminder' button. If you did not enter an e-mail address during registration you will need to contact the Extended Day Central Office to reset your password.

- c. A 'Message/Warnings' box may appear that indicates additional information is required for your account.
- d. Click on 'Registration' button or on the word 'Registration' on top menu bar.

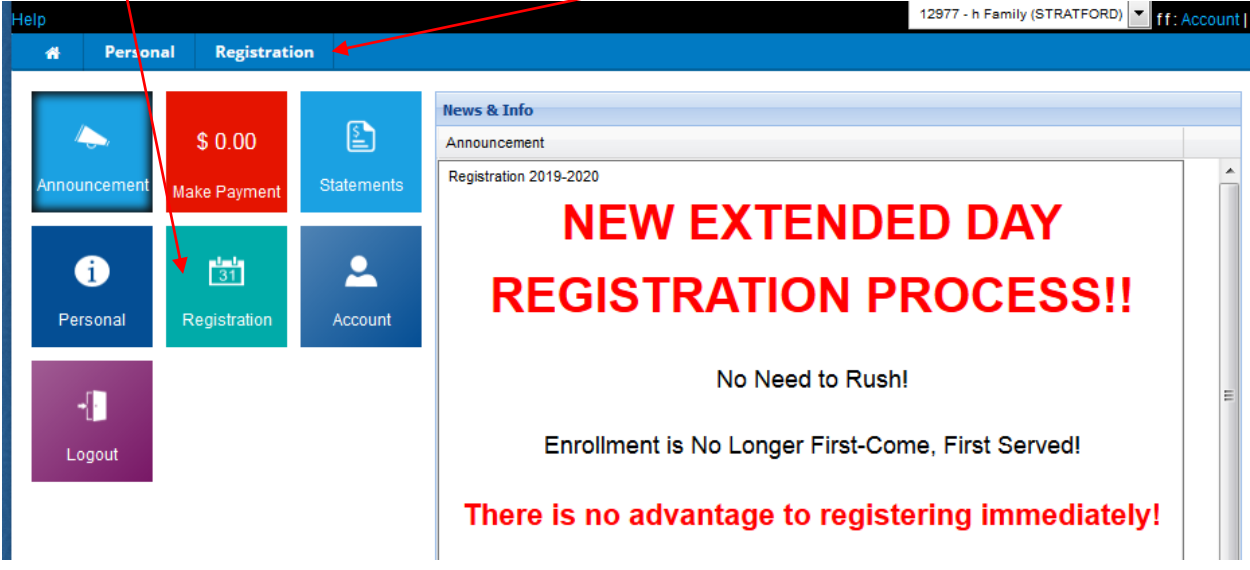

Note: If additional information is required a 'Message/Warnings' box will appear. To update the information for any person (child, parent, contact) click on 'Update Information'. After updating information, click 'Save' at the bottom of the page. Then, click 'Registration' at the top of the page.

## **2. Select Program Information**

- a. From pull down menus select the appropriate choice for which you are registering:
	- School year or Summer
	- Semester (school year)
	- Center (school your child attends)
	- Grade your child will be in at time of attendance
- b. Click 'Select' for each session ('Before' and/or 'After') you would like your child to attend.
- c. Click 'Submit Registration'

## **3. Student Selection Page**

a. Please select the student you wish to enroll using the drop down arrow under Select Student.

- b. Using the pull down menu, select whether your child will attend in the event of an early closing.
- c. Click 'Enroll'

## **4. Confirm Information**

- a. Review Registration Information. At the top of the 'Confirm Information' page you will be able to do the following:
- o Add another session (i.e. Summer or School year) using the 'Add Another Program' link for a child already registered.
- o Review the sessions for which you have completed the registration information.

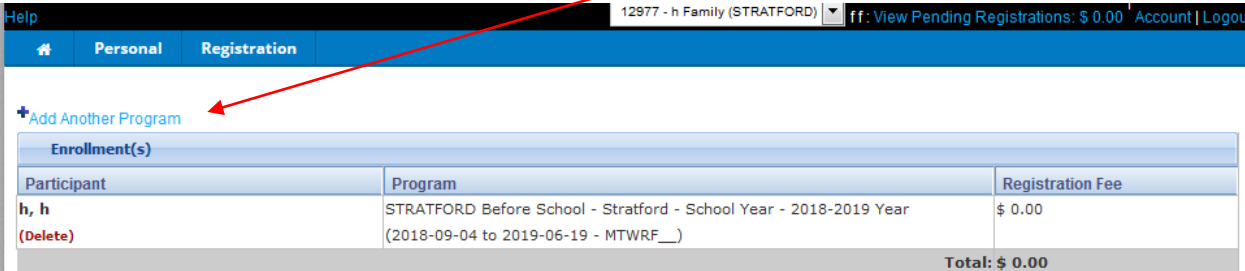

- b. Use check boxes to confirm program agreements.
- c. Click 'Checkout' to submit your registration information.
- d. Type your name in the box as your electronic signature and click 'OK'.
- e. A confirmation that you have submitted your registration information will appear in a new window.

Note: To register another child who is not currently in the Extended Day Program, click on 'Personal' on the top menu bar. On the 'Personal' page click on 'Add New Student' at the top of the page.

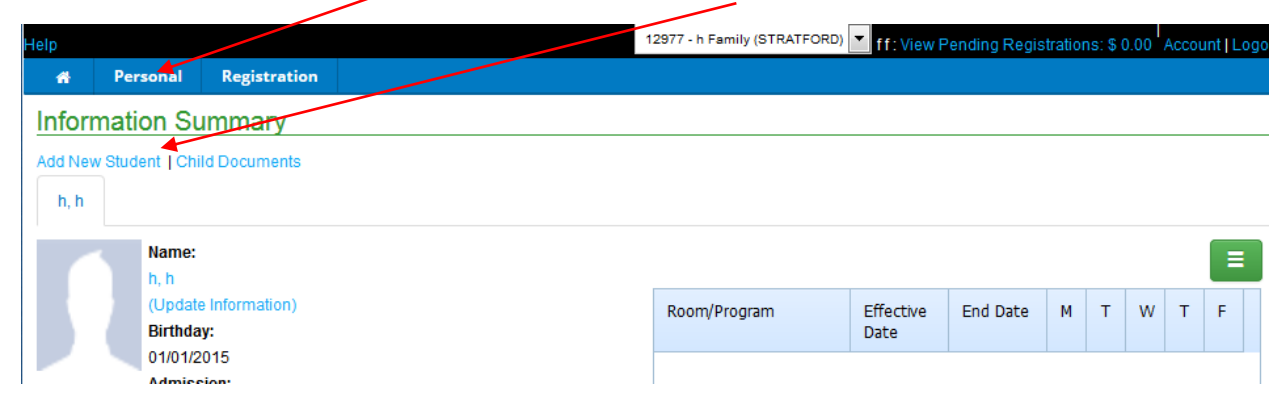